(Please note that doing these steps will remove other account information that is saved. Be sure to know all of your passwords and we apologize for the inconvenience that this may cause)

## To Clear your Browser History on Microsoft Edge please do the following:

1. Click on the 3 dots on the right-hand side:

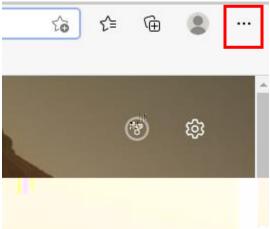

2. Go to settings:

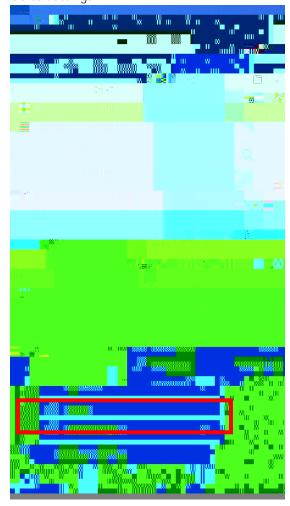

3. Click on the three lines in the upper left-hand side

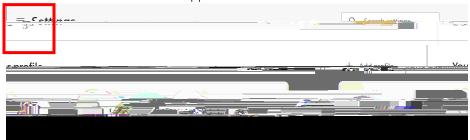

4. Click on privacy, security on the left hand side

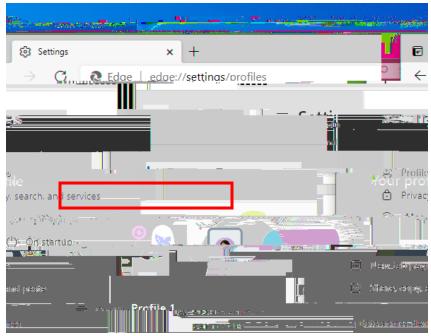

5. Click on choose what to clear

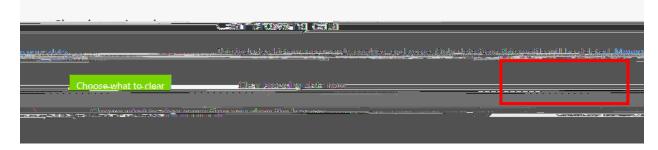

6. Make sure that all time is selected and check all of the boxes

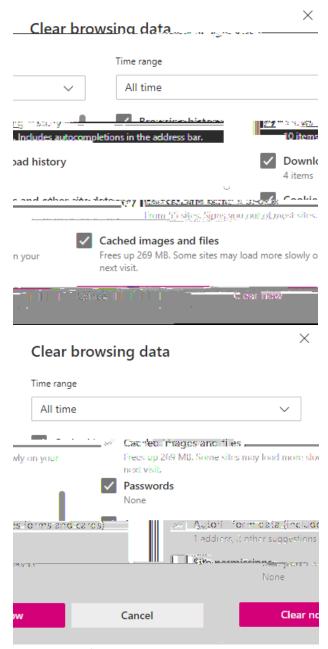

7. Restart your browser

After this is done, please try logging into Canvas first. If an error message is still received, please take a snapshot. Please send it to <a href="mailto:support@napavalley.edu">support@napavalley.edu</a> with your student ID number and a phone number we can reach you at. Thank you for your patience as we are working to resolve issues as soon as possible.